# Byte av enhet i monitoreringsportalen - Applikationsmeddelande

### Revisionshistorik

- Version 2.0, december 2023: Uppdaterad text och uppdaterade bilder
- Version 1.0, oktober 2020 Första utgåva

## Översikt

Detta applikationsmeddelande beskriver byte av en enhet i SolarEdgemonitoreringsportalen. Använd detta applikationsmeddelande för att byta ut en växelriktare, effektoptimerare, CCG (Control & Communication Gateway) eller SMI (Safety and Monitoring Interface) i SolarEdge-systemet.

## Byta ut en enhet

#### Så här byter du ut en enhet:

- 1. Logga in på [Monitoreringsportalen.](https://monitoring.solaredge.com/solaredge-web/p/home)
- 2. Om du vill få åtkomst till din anläggning klickar du på Anläggningens namn.
- 3. Klicka på vyn Administratör.
- 4. På menyn Adminsitratör klickar du på Logisk layout.

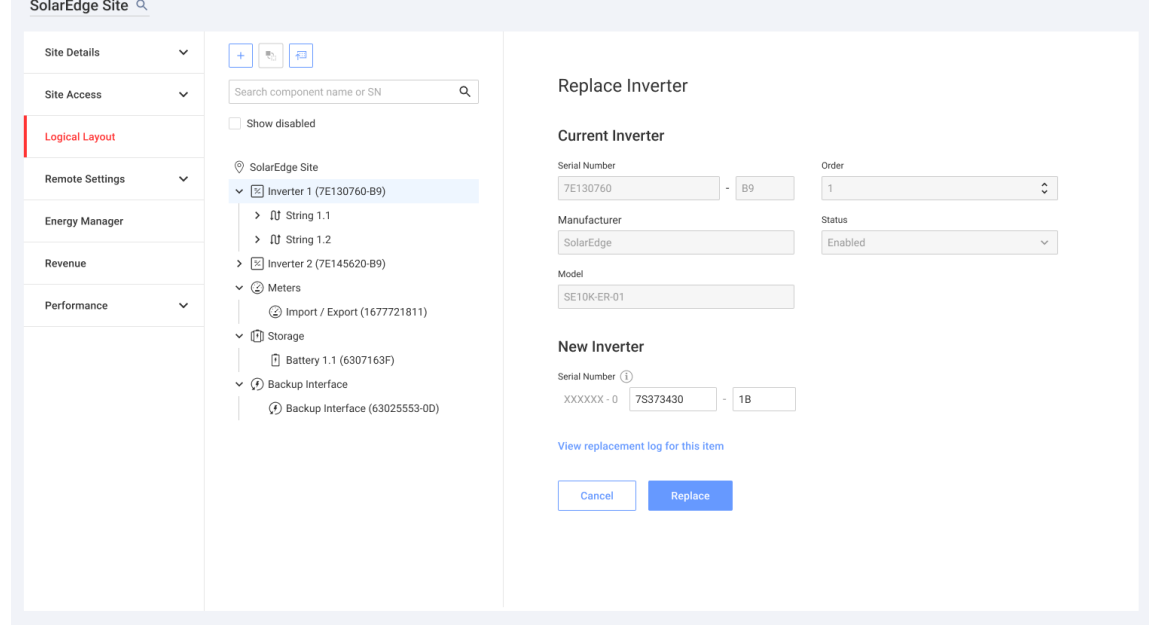

- 5. I komponentlistan väljer du den enhet som ska bytas ut.
- 6. Klicka på  $\frac{1}{\sqrt{2}}$

Byt ut <enhet> visar detaljer om din komponent. De är uppdelade i Nuvarande <enhet> och Ny <enhet>.

7. I Ny <enhet> anger du Serienumret för den nya enheten.

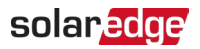

#### 8. Klicka på Byt ut.

Den nya enheten visas i listan för enheter. Den utbytta enheten är inaktiverad.

OBS!  $\left| \cdots \right|$ 

Om det finns en fysisk layout för denna anläggning:

Den nya enheten visas automatiskt i den logiska layouten på samma plats som den utbytta enheten.